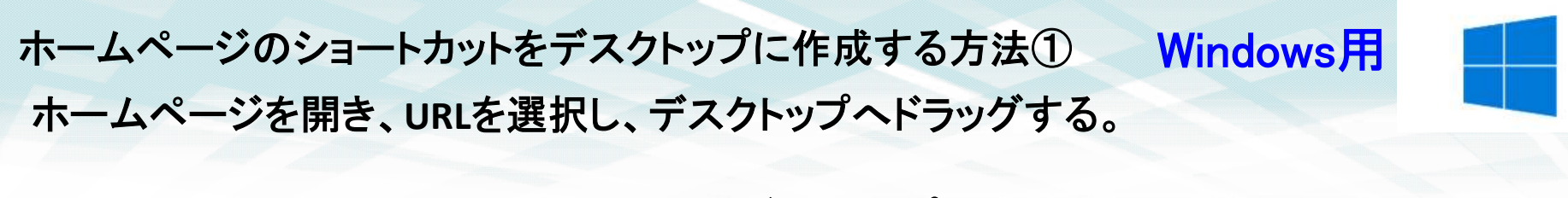

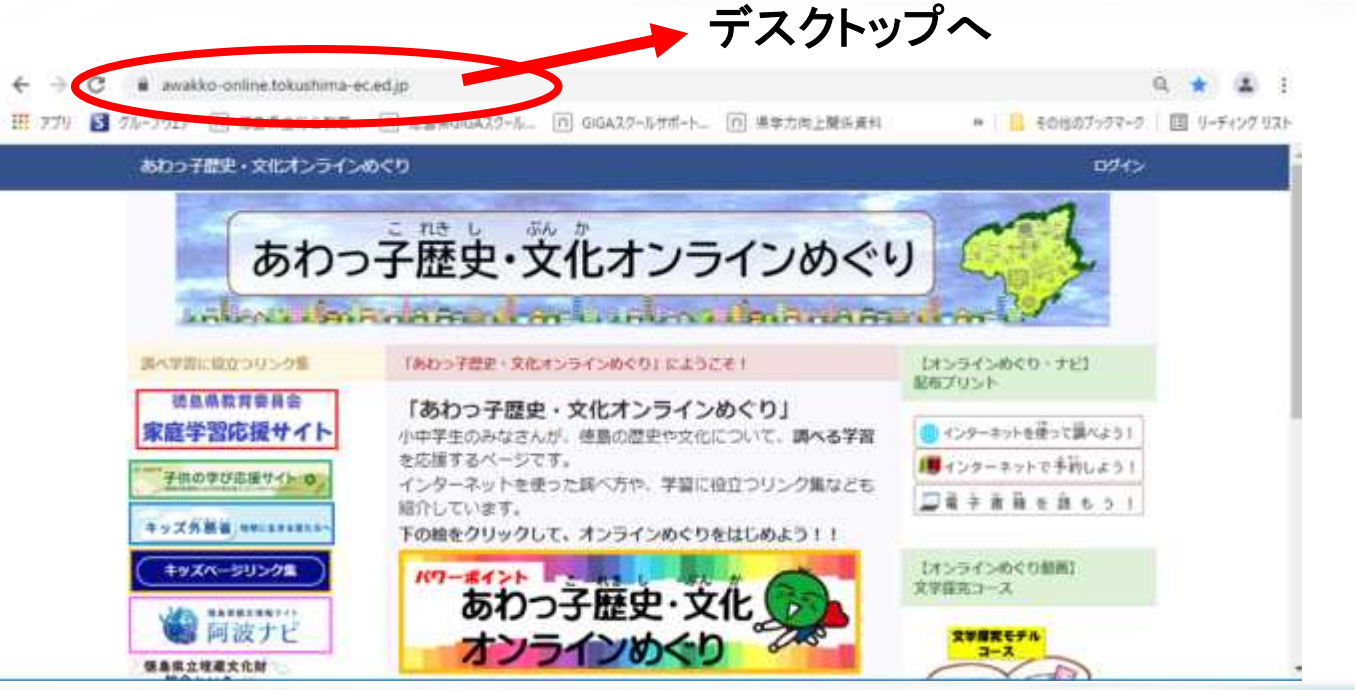

デスクトップへドラッグができない場合は、次のページへ

ホームページのショートカットをデスクトップに作成する方法② (※①のドラッグできない場合)

1.ホームページを開き、**URL**をコピーしておく。 2.デスクトップ上で右クリック**→**新規作成**→**ショートカットをクリック

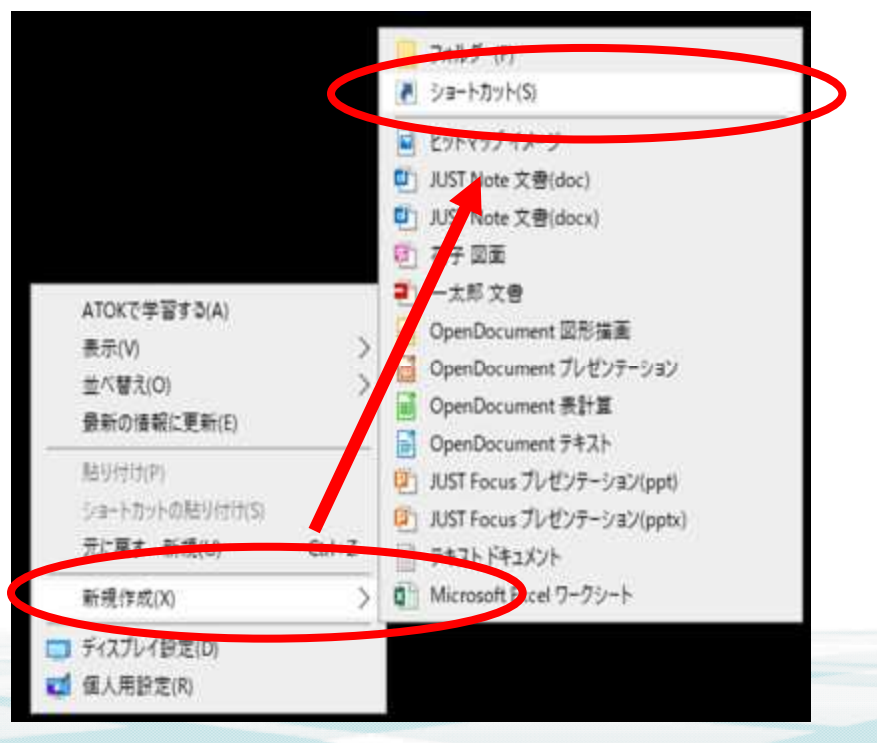

# 3.コピーした**URL**を貼り付けて、「次へ」をクリック

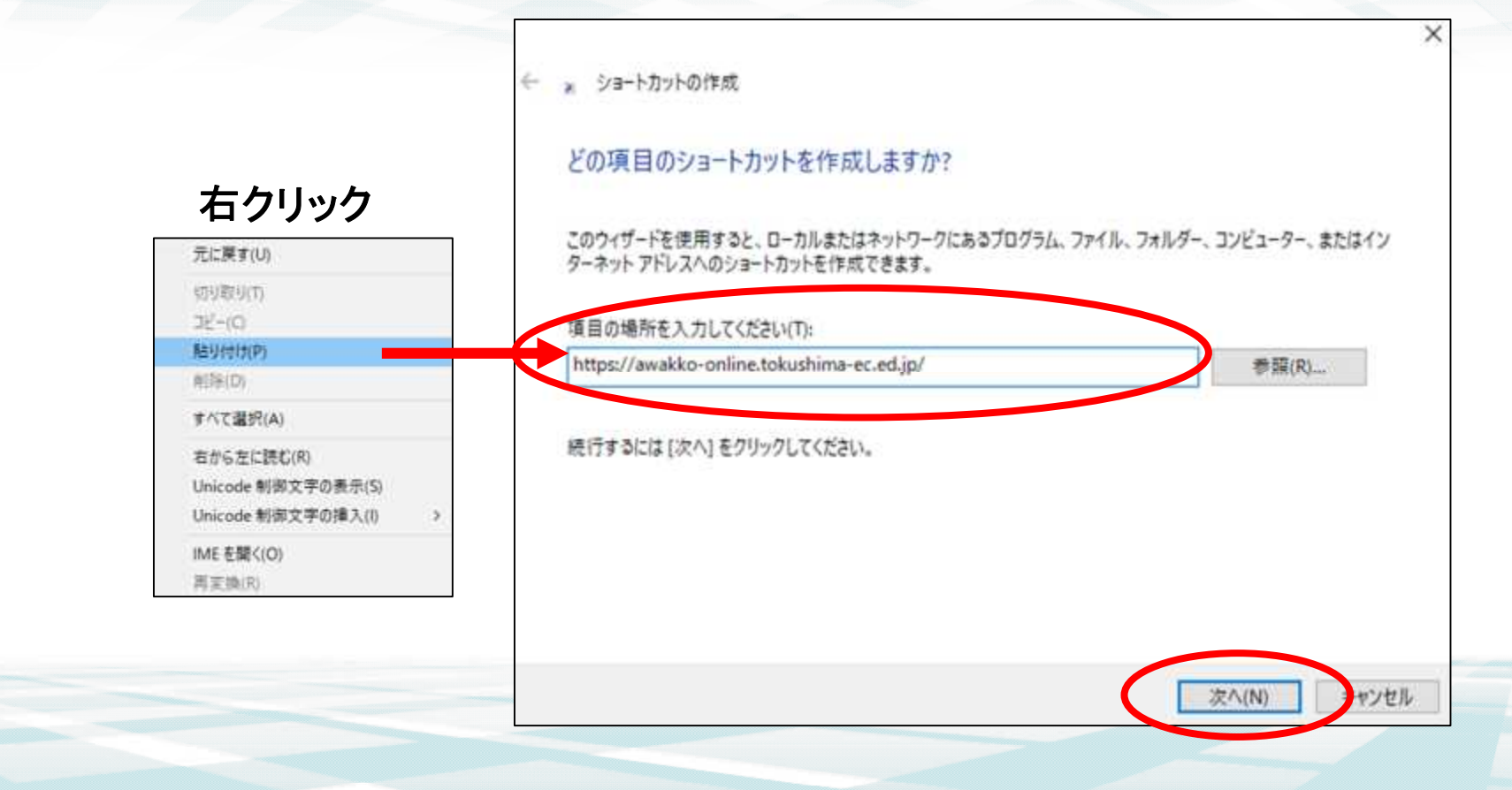

# 4.ショートカットの名前を入力し、「完了」をクリック

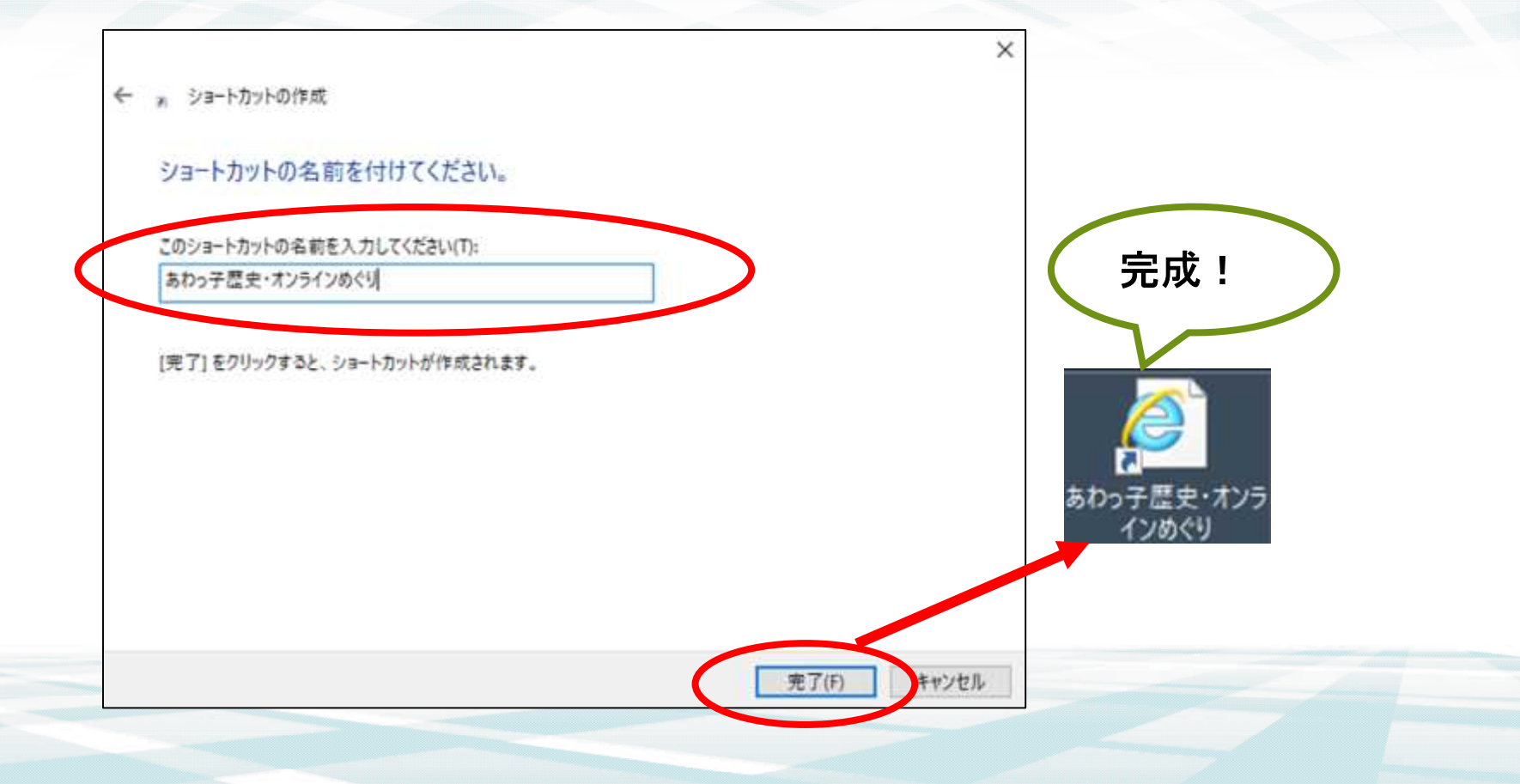

ホームページのショートカットの画像を変更する方法 ※あらかじめ、配布された画像をデスクトップに保存しておきます。

1.ショートカットのアイコンを右クリック**→**プロパティをクリック [ショートカット用アイコンは、ここをクリック](https://awakko-online.tokushima-ec.ed.jp/wysiwyg/file/download/1/85) してダウンロードすることができます。

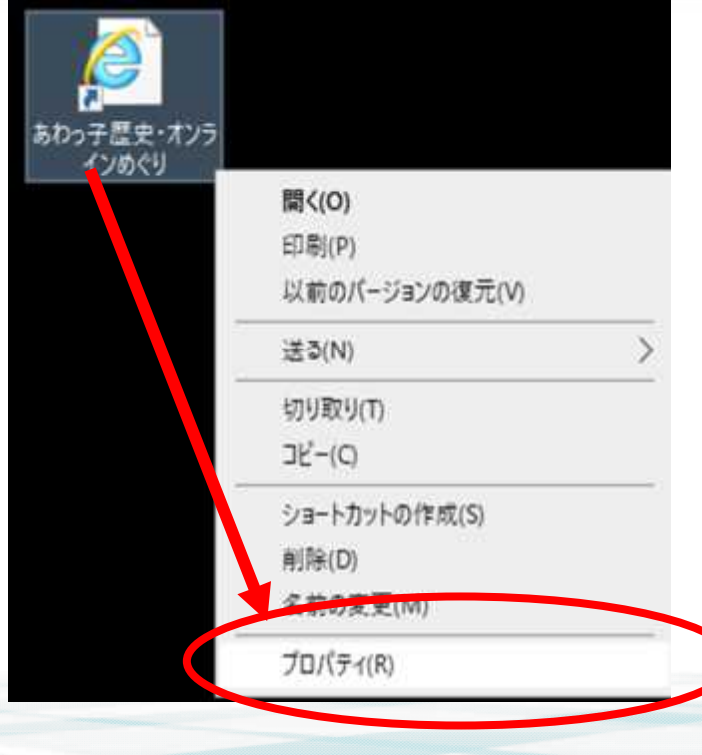

# ホームページのショートカットの画像を変更する方法 2.**Web**ドキュメントのタブから「アイコンの変更」をクリック

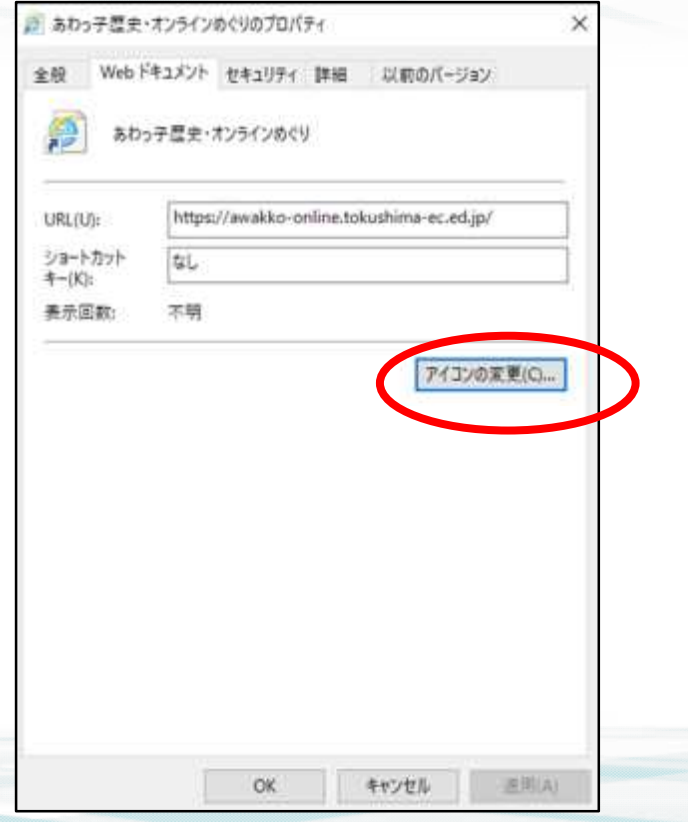

# ホームページのショートカットの画像を変更する方法 3.「参照」をクリック

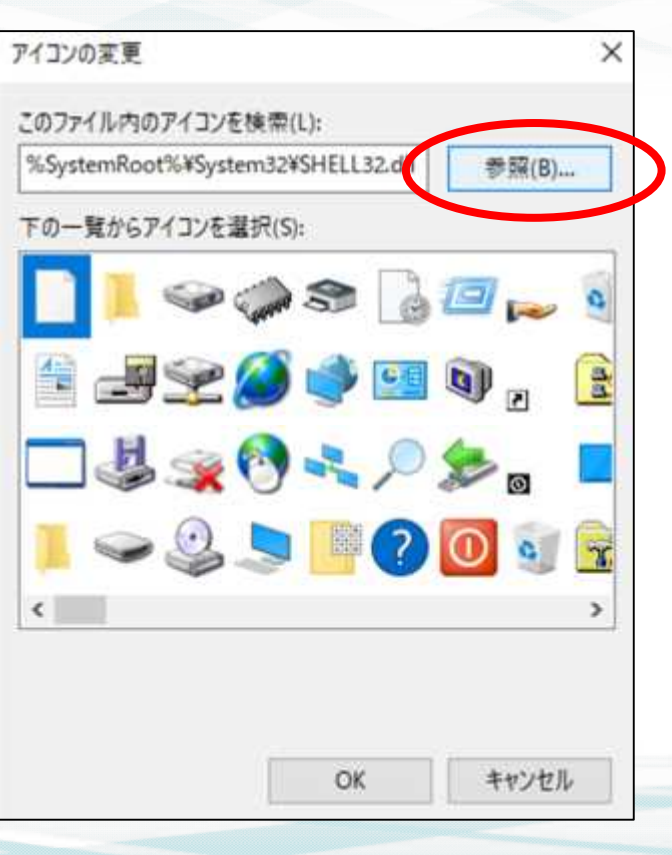

#### ホームページのショートカットの画像を変更する方法 4.デスクトップ**→**すべてのファイル**→**(アイコン用画像)をクリックして選択

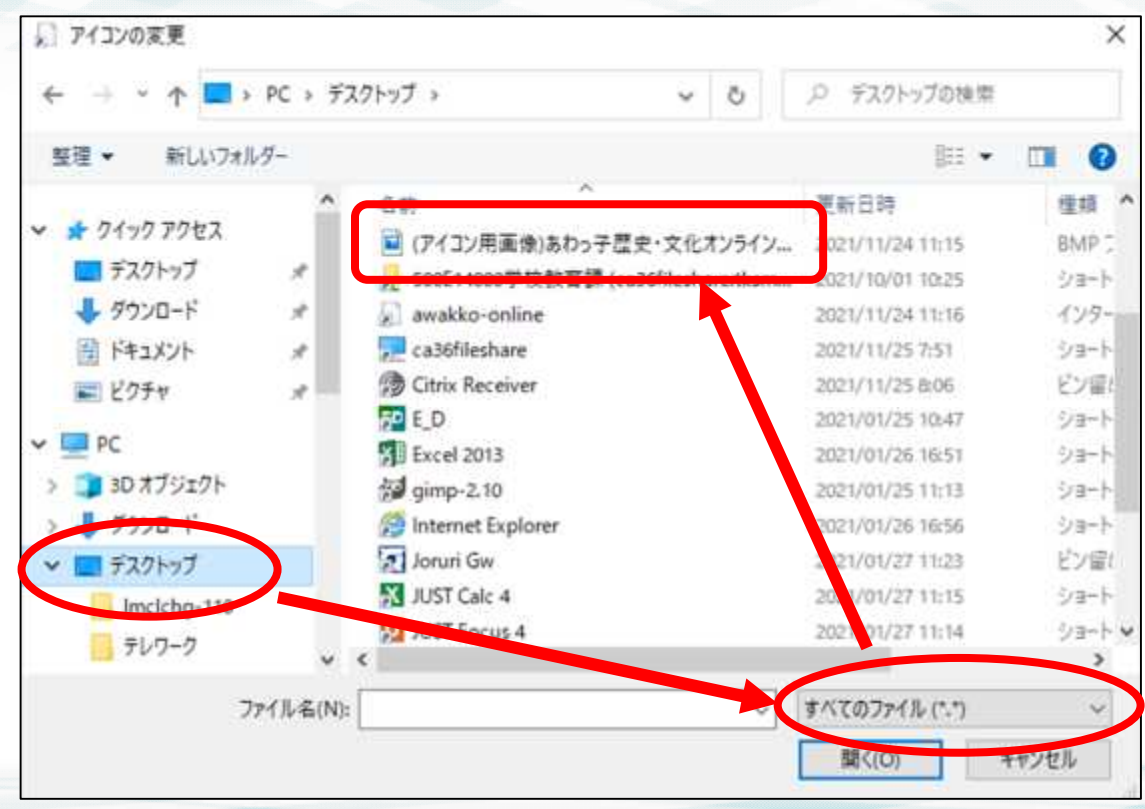

# ホームページのショートカットの画像を変更する方法 5.「開く」をクリック

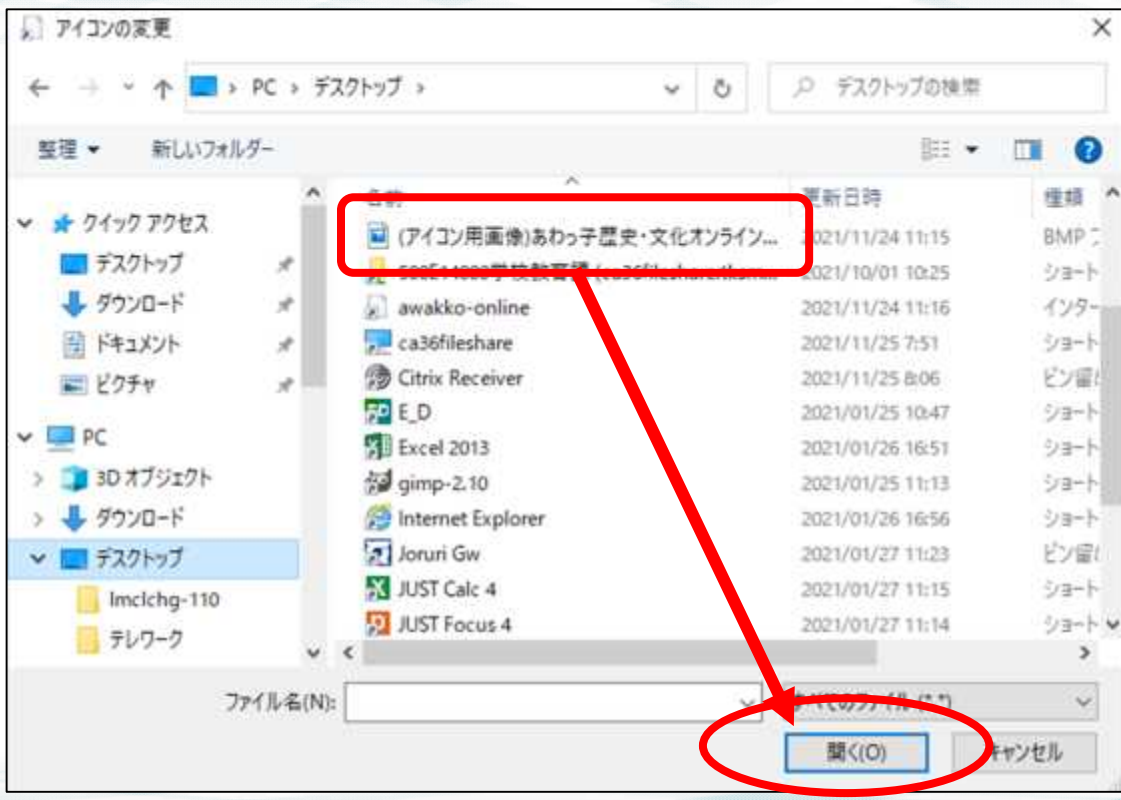

# ホームページのショートカットの画像を変更する方法 6.「**OK**」をクリック

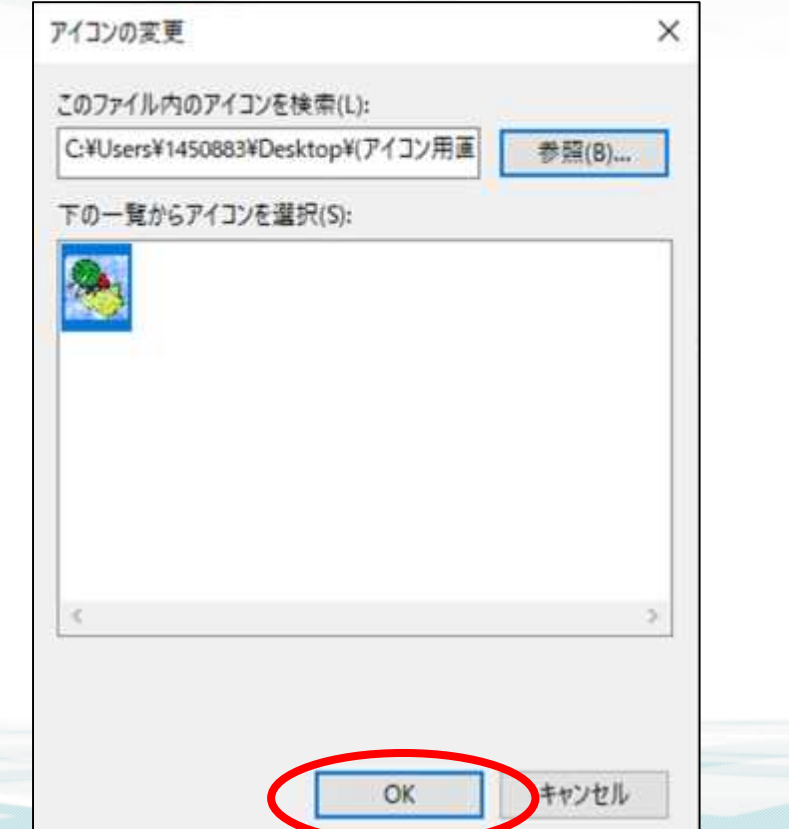

# ホームページのショートカットの画像を変更する方法 7.プロパティの画面に戻るので、「**OK**」をクリック

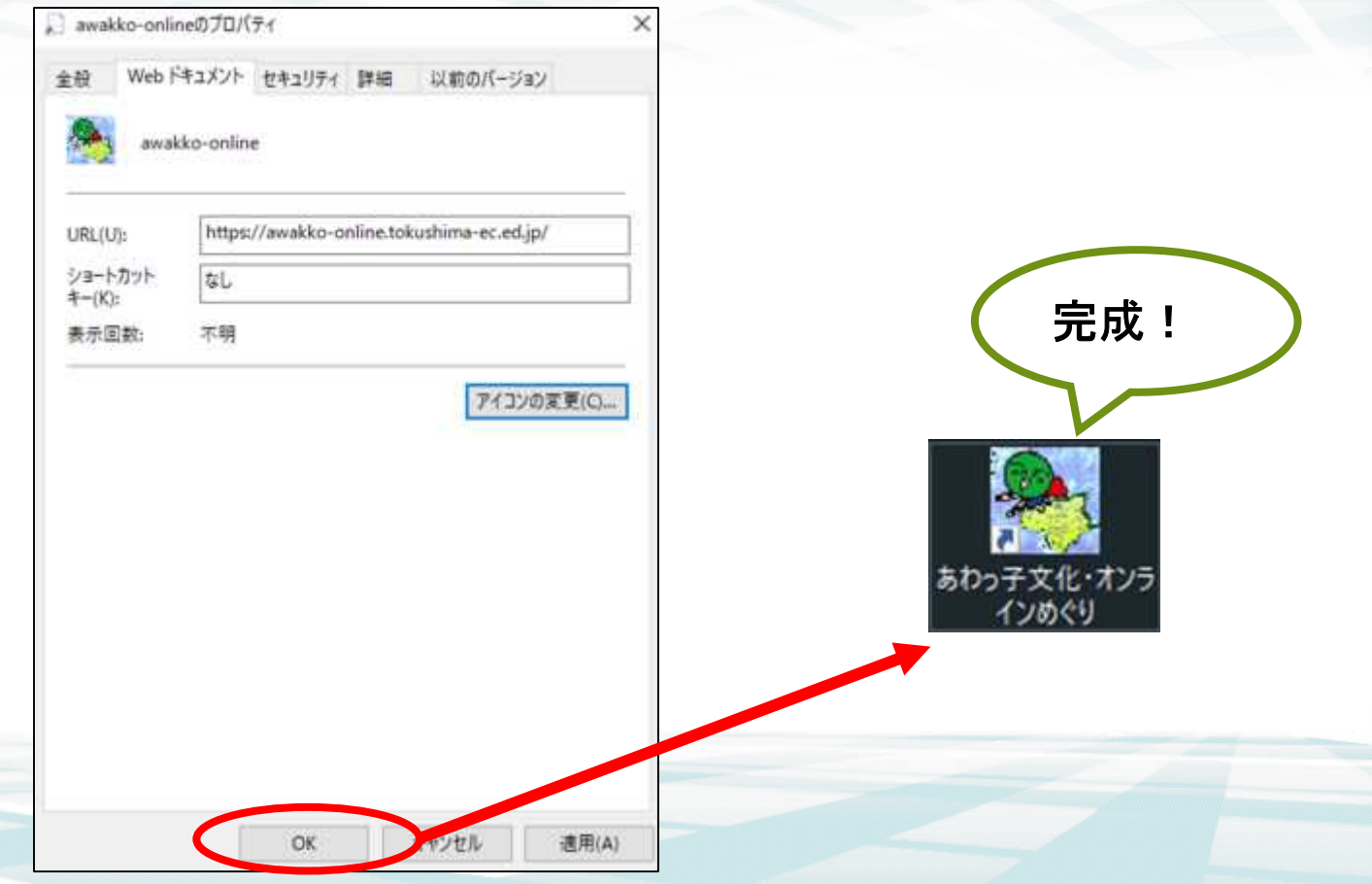